#### **注意事項:**

**・本マニュアルに従って作業しても専用アプリケーション(以後、viewphii 64 アプリケーション)のインストー ルが完了しない場合、販売店までご連絡ください。**

**・ご使用前に取扱説明書を必ずお読みください。**

**取扱説明書は、viewphii 64 アプリケーション内で参照できます。**

**また <https://viewphii.com/download64/> からもダウンロードすることができます。**

**・必須要件に適合した PC をご使用ください。(※1)**

**・viewphii 64 アプリケーションの起動中は、無線のネットワーク設定は viewphii 64 に最適化している ため、その他の無線ネットワークに接続することはできません。**

**詳細は、取扱説明書の「プローブとアプリケーションの接続」を参照してください。**

**・Windows のユーザーアカウントは、下記の設定を満たしている必要があります。**

#### **アカウントの種類 :管理者**

 **アカウント名 :使用禁止文字 & ' ( ) ^ ` および半角記号 2 文字連続は禁止**

#### **(※1) PC の必須要件:**

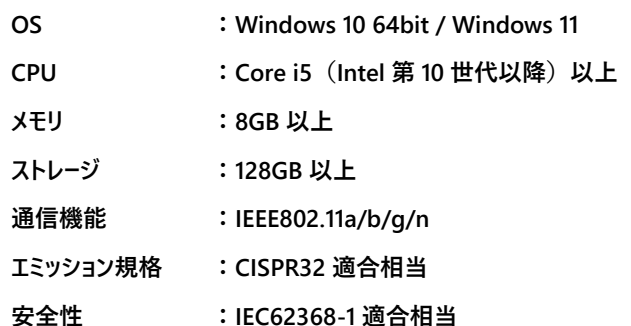

**推奨機種については <https://viewphii.com/download64/> を参照してください。**

#### **■PC 設定**

**viewphii 64 アプリケーションとプローブを無線接続(Wi-Fi)するため、PC の Wi-Fi 設定を ON にします。 また、Wi-Fi 2.4GHz 帯を使用する場合、Bluetooth は OFF にすることを推奨します。**

# **1.Windows メニューから設定 をクリックします。**

**2.ネットワークとインターネットをクリックします。**

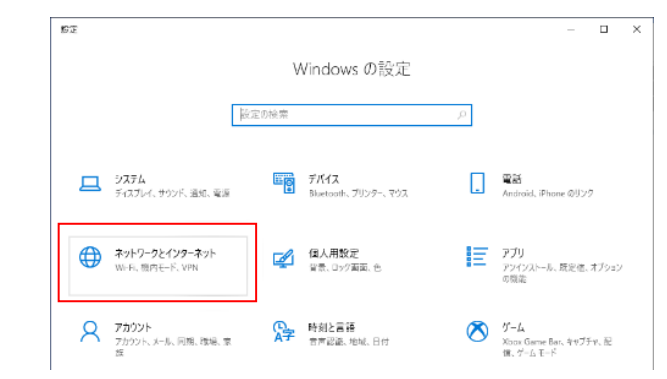

**3.機内モードで Wi-Fi をオン、Bluetooth をオフにします。**

**追加で無線 LAN アダプタをご使用の場合は、Wi-Fi 2 もオンにしてください。**

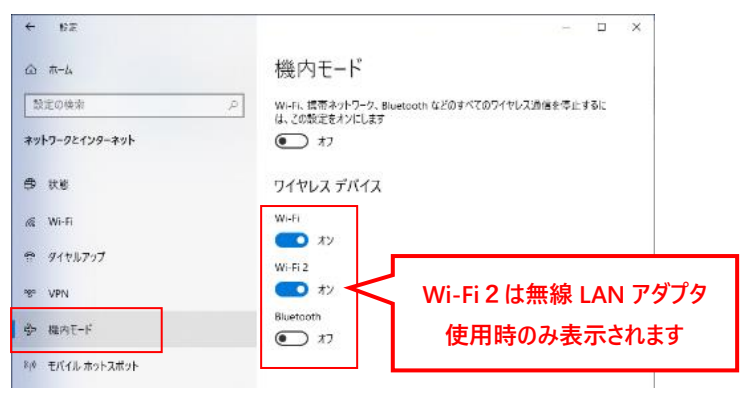

# **■インストール方法**

**1.下記のサイトから viewphii 64 アプリケーションの.zip ファイルをダウンロードします。**

**<https://viewphii.com/download64/>**

#### **※.zip ファイルサイズは 100Mbyte 以上あります。**

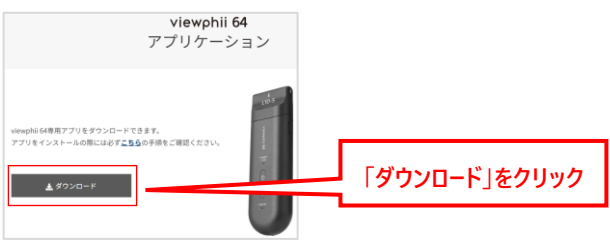

**2.ダウンロードした.zip ファイルを右クリックして、「すべて展開」で任意の場所に展開します。**

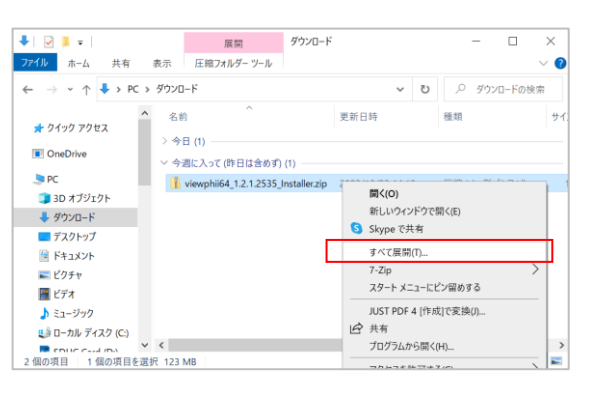

**3.展開したフォルダ内の.exe ファイルをダブルクリックします。 (PC の設定により.exe が表示されない場合があります。)**

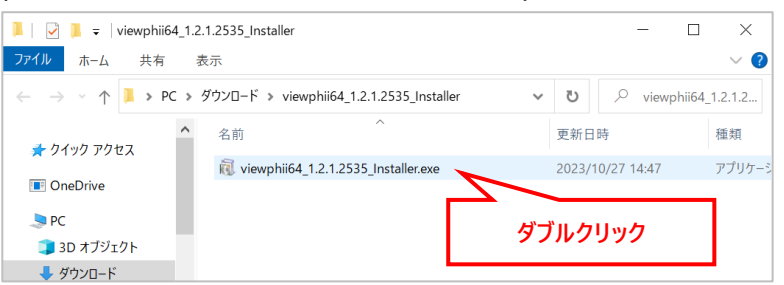

**4.以下のダイアログが表示された場合は「実行」を選択、または、「詳細情報」を選択後に「実行」を選 択します。**

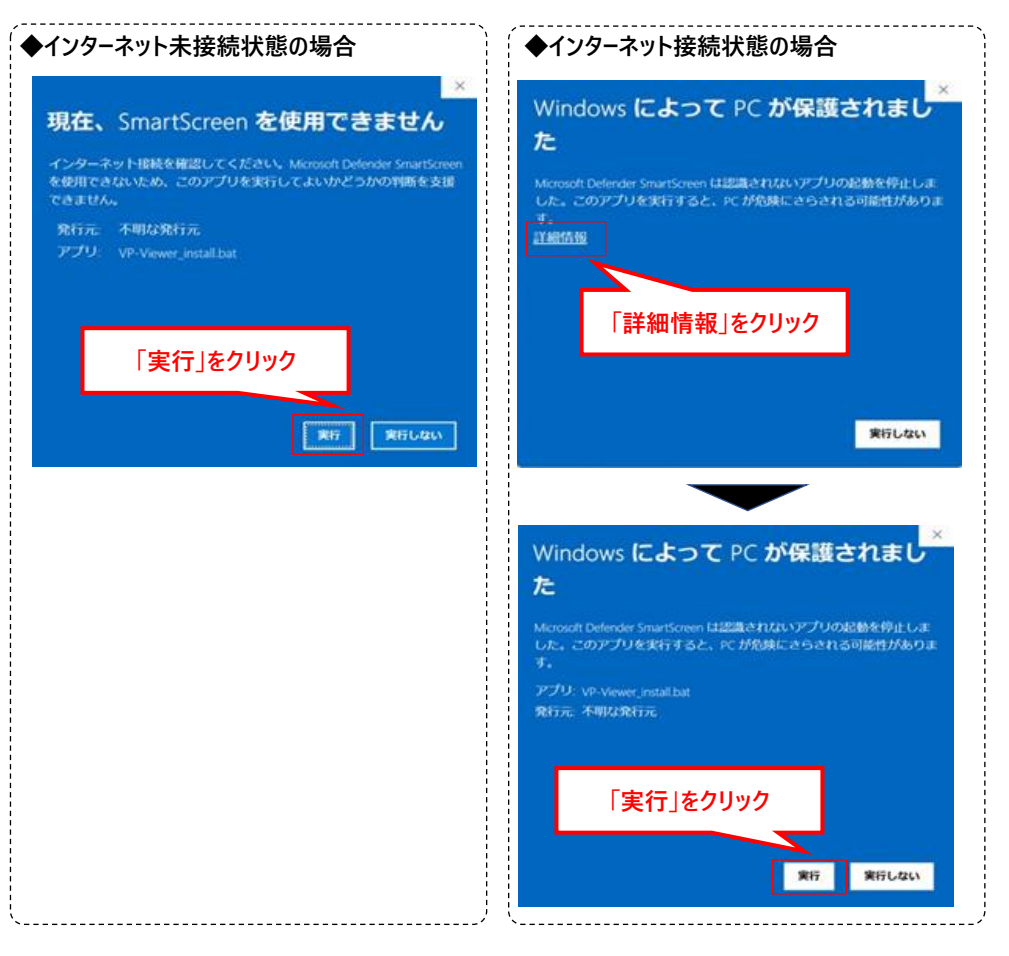

#### **下記の画面が表示されます。**

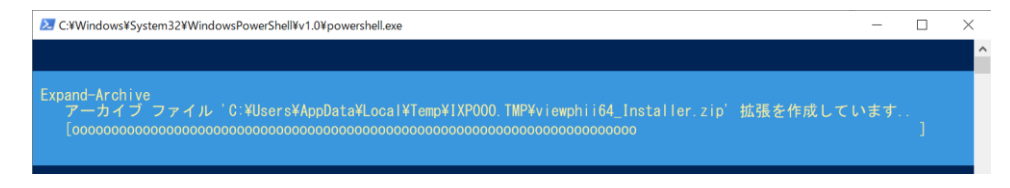

**5.ユーザーアカウント制御(Windows コマンドプロセッサ)が表示された場合は、「はい」を押下します。**

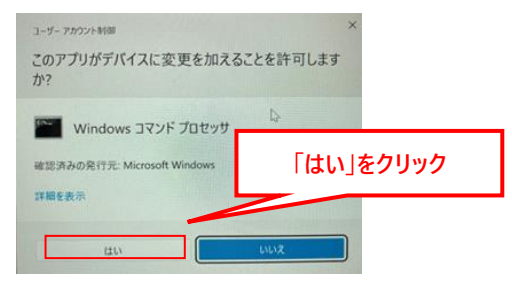

#### **※誤って「いいえ」を選択した場合、手順 3 からやり直してください。**

#### **6.インストールが開始されます。**

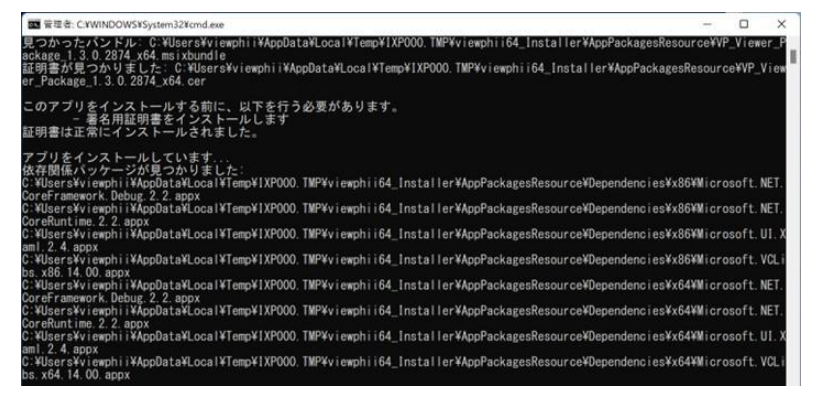

**7.以下が表示された場合は、「ラインセンス条項および使用条件に同意する(A)」にチェックをして、「イン ストール」ボタンを押下します。**

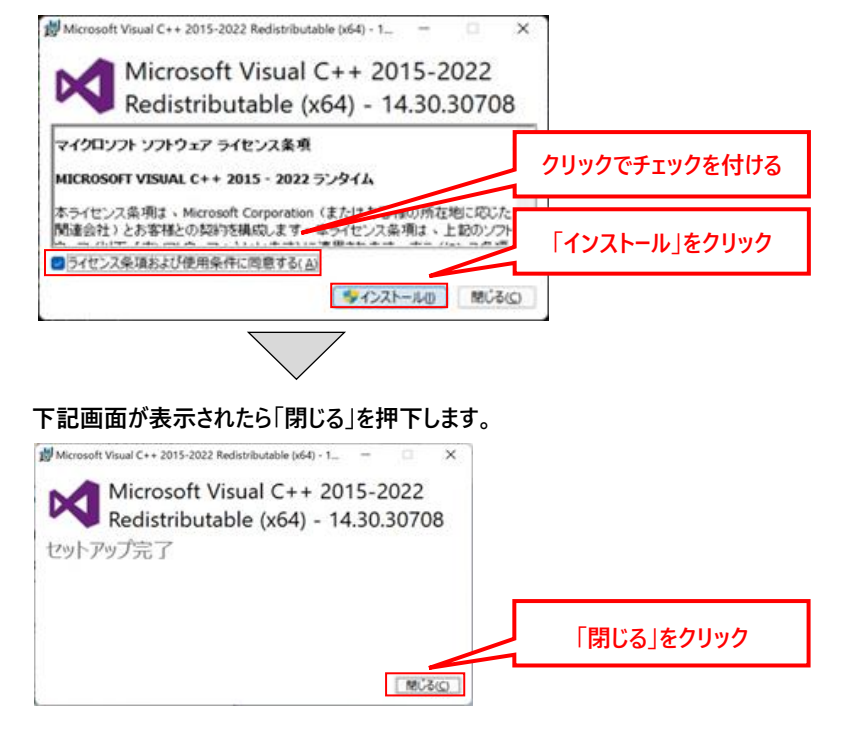

#### **※再起動が求められた場合は、再起動して下さい。**

**8.「成功:アプリは正常にインストールされました」と表示されたら、Enter キーを押下します。**

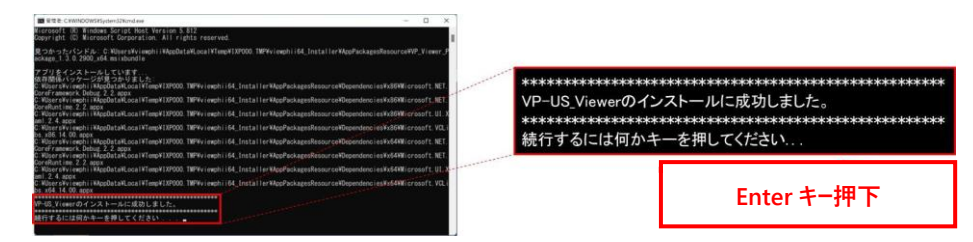

**9.下記画面が表示された場合は、Enter キーを押下します。**

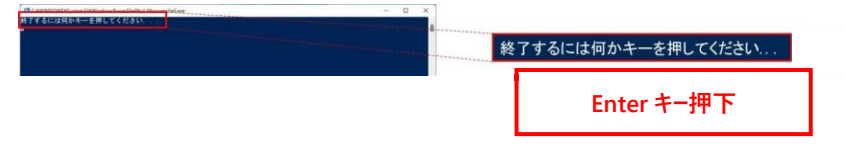

**10.デスクトップ上に下記のショートカットが生成されています。**

**このショートカットから viewphii 64 アプリケーションを起動できます。**

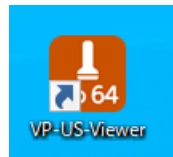

**viewphii 64 アプリケーションのインストールは以上です。 続いてアプリケーションを起動し、「プローブの登録」を実施してください。**

# **■アプリケーションの起動**

**1.ショートカットをダブルクリックしてアプリケーションを起動します。**

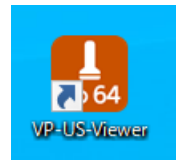

**2.下記画面が表示されたら「はい」を押下します。**

**これにより無線のネットワーク設定が viewphii64 に最適化され、アプリケーションを立ち下げるまでの 間、その他の無線ネットワークに接続できなくなります。**

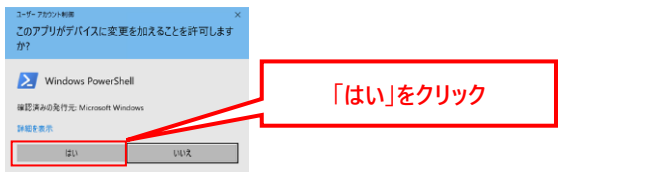

### **■プローブの登録**

**初めて viewphii 64 アプリケーションを起動した場合、viewphii 64 アプリケーションにプローブを登録 (ライセンス有効化)する画面が表示されます。**

**以下の手順に従って、プローブを登録(ライセンス有効化)してください。**

**1.登録するプローブの電源ボタンを長押しして、電源を ON にします。**

**しばらくすると、プローブ一覧に該当のプローブが表示されます。**

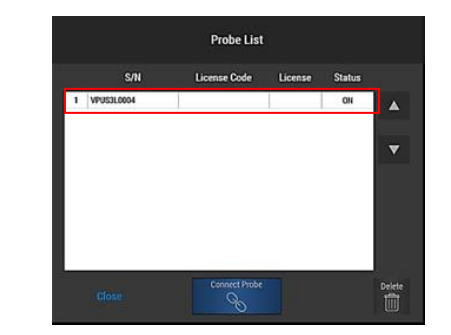

**2.「License Code」欄をクリックして、ライセンスコードを入力してください。**

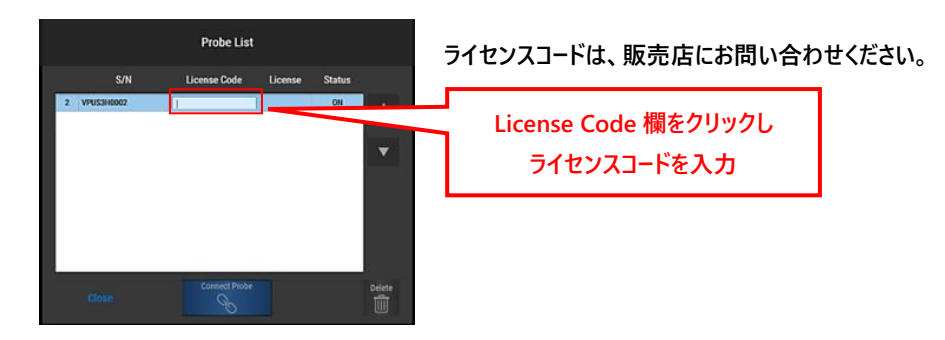

**3.「License」欄に Success と表示されれば登録(ライセンス有効化)完了です。 「Close」を押下してください。**

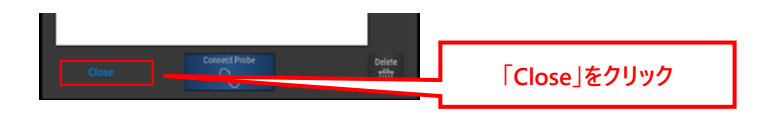